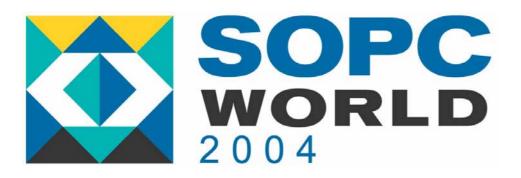

# Using the RTL Viewer in the Quartus II Software

MJL H.M Kim

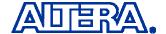

# **Agenda**

What is the RTL Viewer and Why Use It?

Feature Overview & User Interface Details

Technology Map Viewer

**Enhancements & References** 

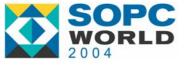

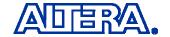

#### What Is the RTL Viewer?

- A Graphical Representation of the Register Transfer Level (RTL) Design
- A Viewer that Allows You to Analyze How Design Was Interpreted by the Quartus II Software
- Introduced Due to Popular Demand
- Similar to Viewer in EDA Synthesis Tools (Synplicity, Mentor Graphics) and ASIC Debug Tools (Debussy)

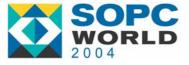

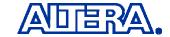

#### **User Interface**

#### **RTL Viewer Toolbar**

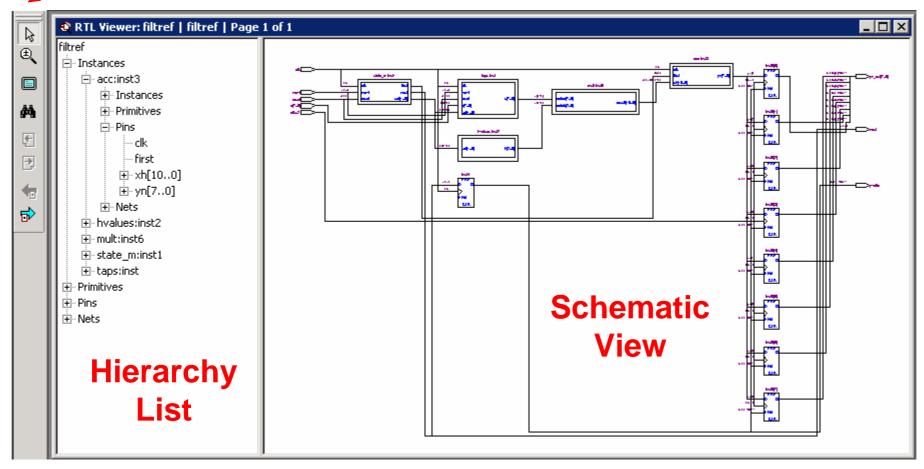

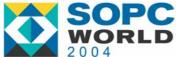

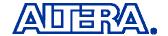

#### Why Use the RTL Viewer?

- View Your Initial Synthesis Results to Determine Whether You Have Implemented Desired Logic
- Do a Visual Check of Your Design Before Performing a Simulation
- Trace Through Initial Synthesis Netlist to Analyze Source of Problems Found During Verification
- Locate the Source Of a Particular Signal When Debugging Design
- Locate Nodes of Interest in VQM/EDIF Netlist When Making Assignments to Optimize Design

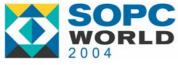

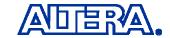

#### What Can Be Viewed?

- Quartus II Results After Analysis & Elaboration
  - Before Quartus II Synthesis Optimizations, Before Any Netlist Optimizations, Before Fitter
- Source V, VHD, TDF, BDF, GDF
  - View Blocks such as AND Gates, MUX's, Adders, and Registers
- Third-party VQM, EDIF
  - View ATOMs in Netlist such as Logic Cells

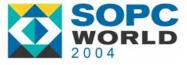

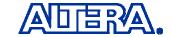

# **Agenda**

What is the RTL Viewer and Why Use It?

Feature Overview & User Interface Details

Technology Map Viewer

**Enhancements & References** 

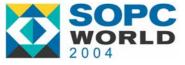

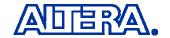

#### **Launching RTL Viewer**

- Analyze & Elaborate Design
  - Or Any Compilation Flow that Includes Elaboration
- Choose RTL Viewer (Tools menu)

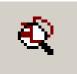

- First Time You Open RTL Viewer After Analysis & Elaboration or Compilation, RTL Preprocessor Starts Automatically
  - Once Only Per Analysis & Elaboration/Compilation

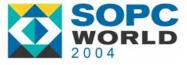

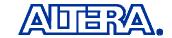

# Highlighting/Selecting in Schematic View

Enable Selection Tool from RTL Viewer Toolbar

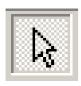

- Click to Select (Use Shift for Multiple Items)
  - Highlight Node or Port
  - Highlight All Connected Nets for Wire or Bus
- Selecting Item in Schematic View Also Expands Hierarchy List to Show Selected Item

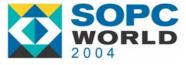

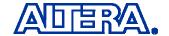

# **Zooming in Schematic View**

Enable Zoom Tool from RTL Viewer Toolbar

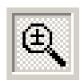

- Click to Zoom In, Left-Click to Zoom Out
- Keyboard Shortcuts: Ctrl+Space to Zoom In, Ctrl+Shift+Space to Zoom Out
- Toggle Between Zoom Tool and Selection Tool Using the Icons
  - You Can't Select Nodes If the Zoom Tool Is Enabled!

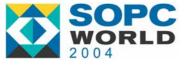

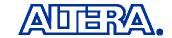

# **Traversing Design Hierarchy**

- Navigate in Hierarchy List, or Use Schematic View to Traverse Hierarchy
- With **Selection Tool**, Mouse Cursor Changes Over Areas of Schematic to Indicate You Can:
  - Double-Click to Go Down in Hierarchy or Right-Click and Select Hierarchy Down
    - Opens Lower-Level Schematic
  - Double-Click to Go Up in Hierarchy or Right-Click and Select or Hierarchy Up
    - Returns to Higher-Level Schematic

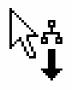

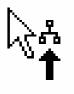

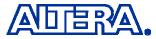

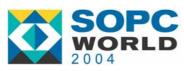

# **Page Partitioning**

- For Large Designs, Netlist Partitioned Into Multiple Pages in Schematic View
- Control How Much of Design on Each Page Under Display Settings on RTL Viewer Tab of Options Dialog Box (Tools Menu)
  - Nodes Per Page Specifies Number of Nodes Per Partitioned Page, Default = 50, Range = 1 to 1000
  - Ports Per Page Specifies Number of Ports (or Pins)
     Per Page, Default = 1000, Range = 1 to 2000

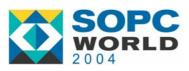

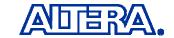

# **Page Partitioning**

- Title Bar for RTL Viewer Window Indicates Page < Current Page Number> of < Total Number Of Pages> for Current Display
  - Shown on Title Bar for Quartus II Software When RTL
     Viewer Window Is Maximized
- Example:

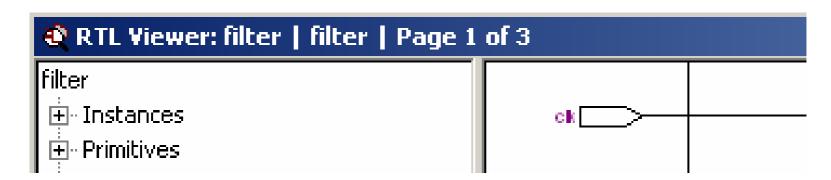

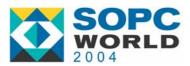

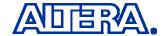

#### **Moving Between Pages**

Move to Another Schematic Page with Previous Page/Next Page (View Menu or RTL Viewer Toolbar)

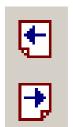

- Go to Particular Page of Schematic with Go To (Edit Menu, or Right-Click In Schematic and Choose Go To, then Select Page Number)
- Go Back to Previous Page View with Back, Return to that Page with Forward (View Menu or RTL Viewer Toolbar)

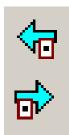

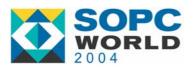

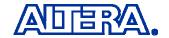

# Following Nets Between Pages

- Input and Output Connectors Used to Represent Nodes that Connect Between Pages
- Right-Click for Menu to Trace Net in Hierarchy
  - Select Desired Net to Highlight It In Red First
  - Related Commands Open Pages with Other Nets Fed by/Feeding Same Source/Destination

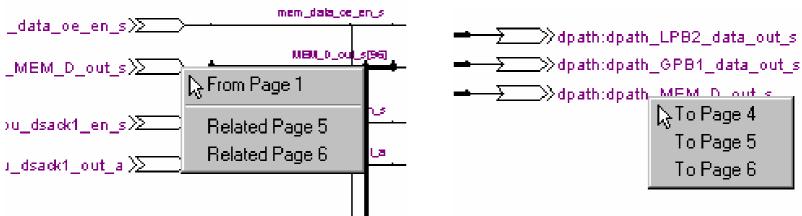

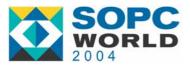

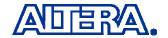

#### **Go To Net Driver**

- To Locate Source Of a Net, Select The Net, Right-click and Choose Go To Net Driver
  - Opens Correct Page Of Schematic (If Needed),
     Adjusts Focus of Page So You Can See Net Source
- Applies Only to Nodes In the Same Netlist Hierarchy

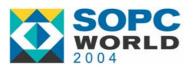

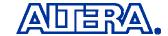

# **Filtering**

- Filter Out Nodes and Nets to View Only Logic Path(s) Related to Particular Node(s)
- Select Nodes or Ports You Want to See, Choose Filter, Choose Appropriate Command
- Applies Only to Nodes In Same Netlist Hierarchy
- If You Click Item In Hierarchy List, Schematic View Displays Unfiltered View of Appropriate Hierarchy Level
  - Can Not Use Hierarchy List to Select Items or Navigate In a Filtered Netlist

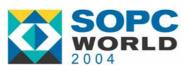

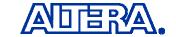

#### **Filter Options**

Sources, Destinations, Sources & Destinations

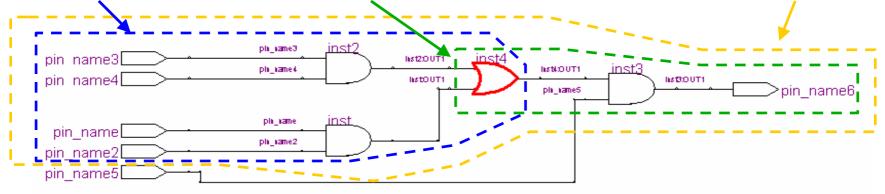

#### Between Selected Nodes

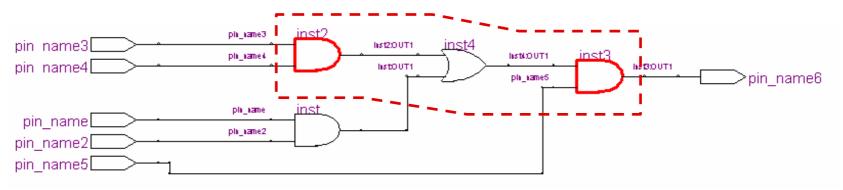

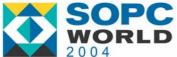

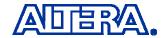

# Filtering Stops Tracing Through Netlist When It Reaches...

- A Port of Current Hierarchy
- A Specified Number of Levels/Schematic Elements (10 by Default)
  - Specify Number Of Filtering Levels, Range 1 to 100, Under Filtering Settings in Options Dialog Box (Tools Menu), RTL Viewer Tab
- A Register In the Current Hierarchy Level (Optional, On By Default)
  - Turn Stop Filtering at Register Option On or Off Under Filtering Settings in Options Dialog Box (Tools Menu), RTL Viewer Tab

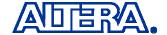

# **Probing to Source Design File**

- Right-Click Node In Schematic and Choose Locate In Design File
- Opens Source Design File In Another Window
  - Return to RTL Viewer by Closing Window
- Highlights Definition of Node In Text Editor or Block Design File Editor

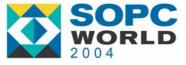

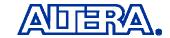

#### **Find**

- Select Find (View Menu), Click Find Icon In RTL Viewer Toolbar, or Right-Click In Schematic View and Choose Find
- Find Dialog Box Is Standard Search Used Throughout Quartus II
- For **Search** Direction, **Up** Searches from Current Hierarchy to Upper (Parent) Hierarchies, **Down** Searches From Current Hierarchy to Lower (Children) Hierarchies

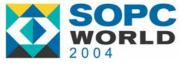

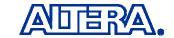

# **Agenda**

What is the RTL Viewer and Why Use It?

Feature Overview & User Interface Details

Technology Map Viewer

**Enhancements & References** 

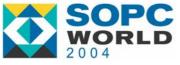

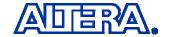

#### **Technology Map Viewer**

- New in Quartus II 4.1!
- Shows Netlist After Mapping Design to Atoms in Target Device Technology (LCELLs etc)
- Run from Tools Menu
- Most Features (Navigating, Filtering, Zooming, etc.) Same as RTL Viewer

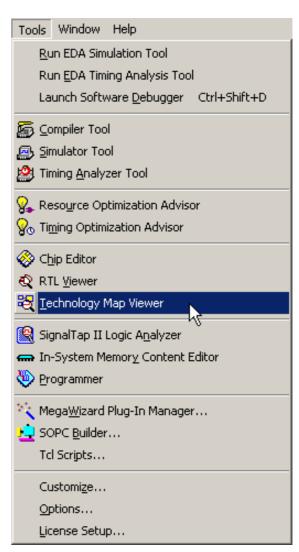

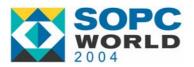

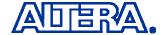

## **Technology Map Viewer**

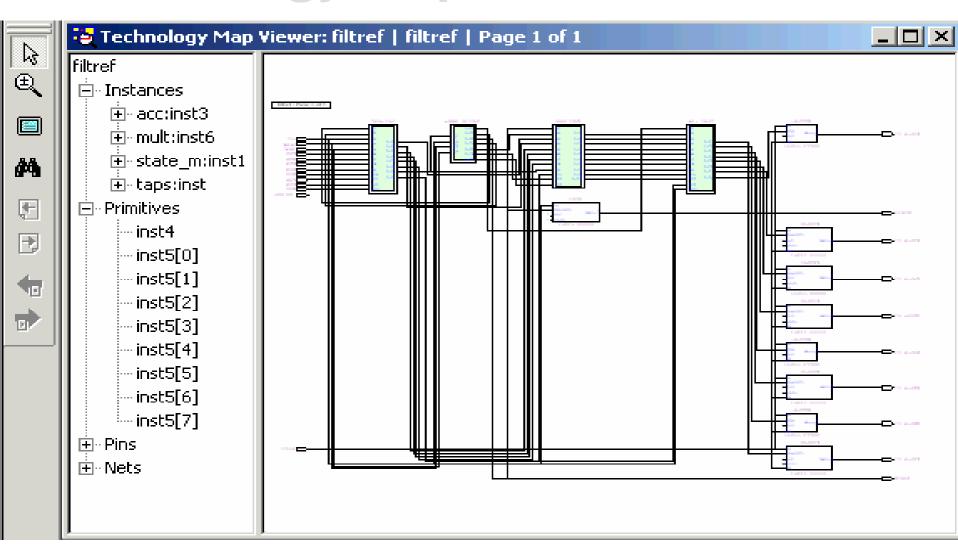

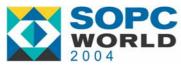

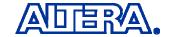

# Instances In Technology Map Viewer

- Shows Atoms in a Hierarchy, but Not User's Port Names for Hierarchy Blocks
  - Port Name Information Is Not Maintained Throughout Synthesis
  - Optimizations Change Atom
     Names When Merging Logic etc.
  - Ports Appear with Default Names IN1, OUT1 etc.

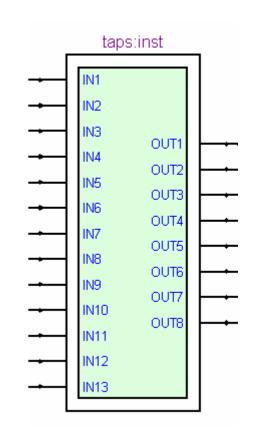

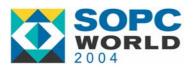

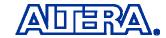

# **Locate Timing Path**

Locate Path Listed in Timing Analyzer Report

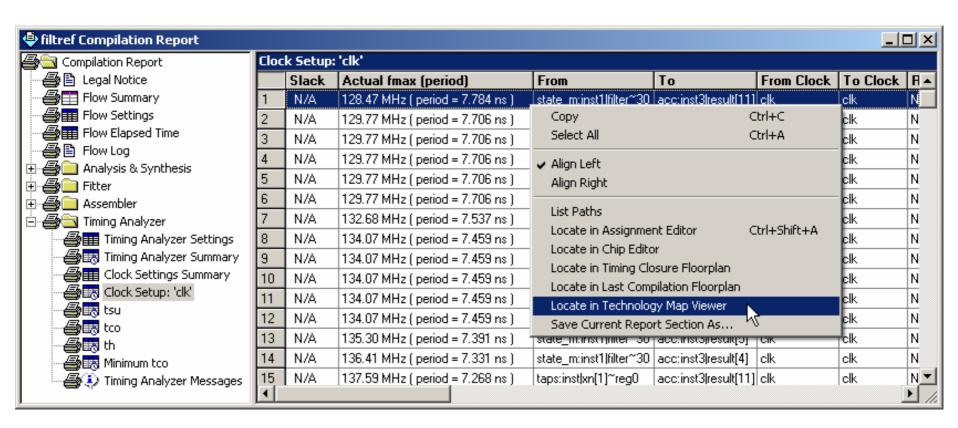

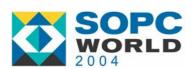

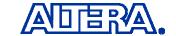

# **Locate Timing Path**

Delays Annotated from Timing Analyzer Report

<Node Name> (<Interconnect (IC) Delay>, <Cell delay>)

filter~27 (0.402 ns,0.075 ns)

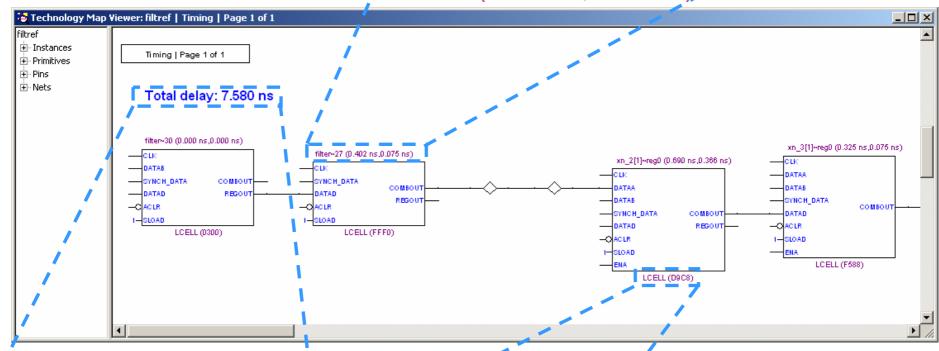

Total delay: 7.580 ns

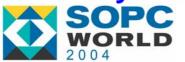

LCELL (D9C8)

<Primitive Type> (<LUT Mask>)

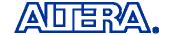

# **RTL Viewer Optimizations**

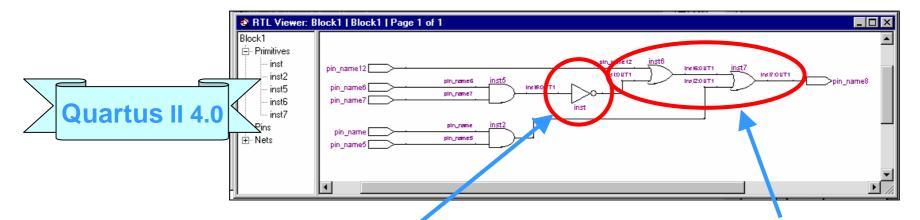

**Not Gate** → **Inversion** 

#### **Combinational Logic Merging**

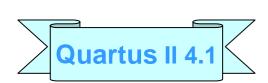

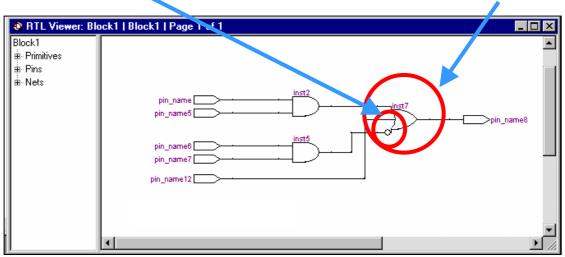

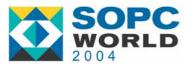

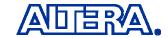

#### **RTL Viewer Operator Symbols**

- Quartus II 4.0: All Operators Are Box Shaped
- Quartus II 4.1: Operators Are Shaped Differently from Other Primitives

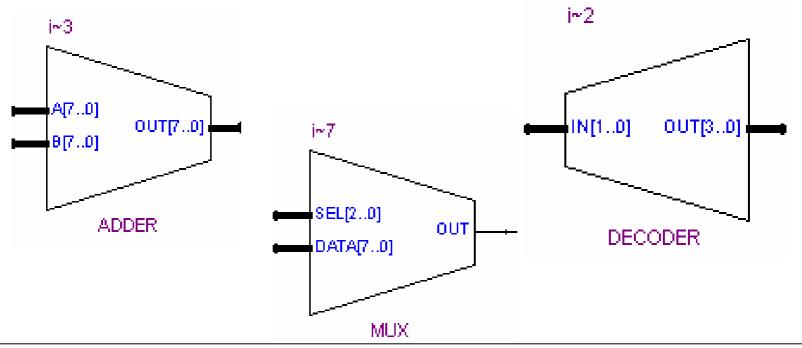

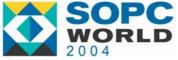

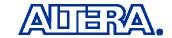

# **RTL Viewer Bus Grouping**

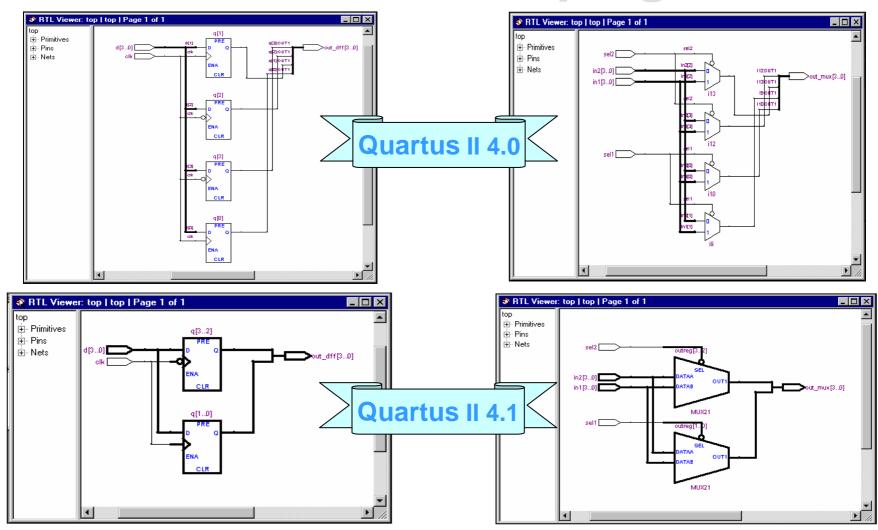

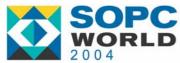

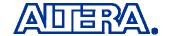

#### **Instance Coloring**

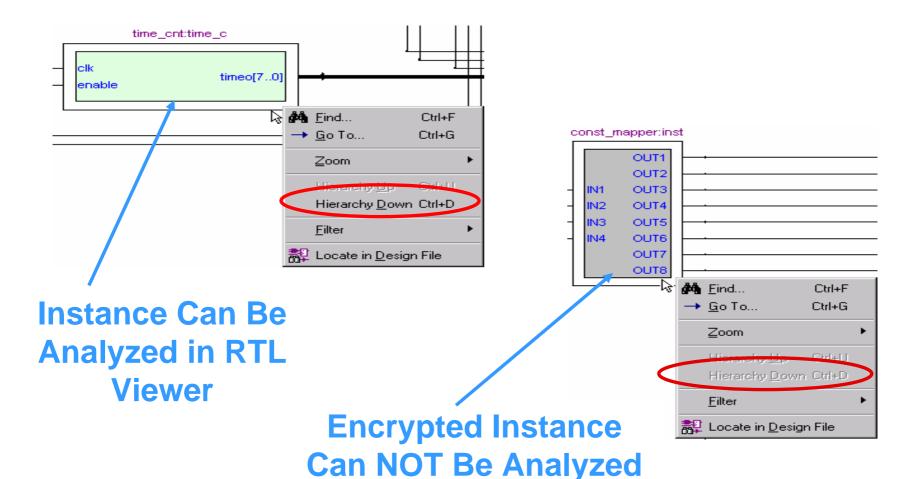

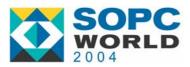

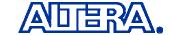

in RTL Viewer

## **Instance Coloring**

Easy to See Instances at Lower Zoom Levels

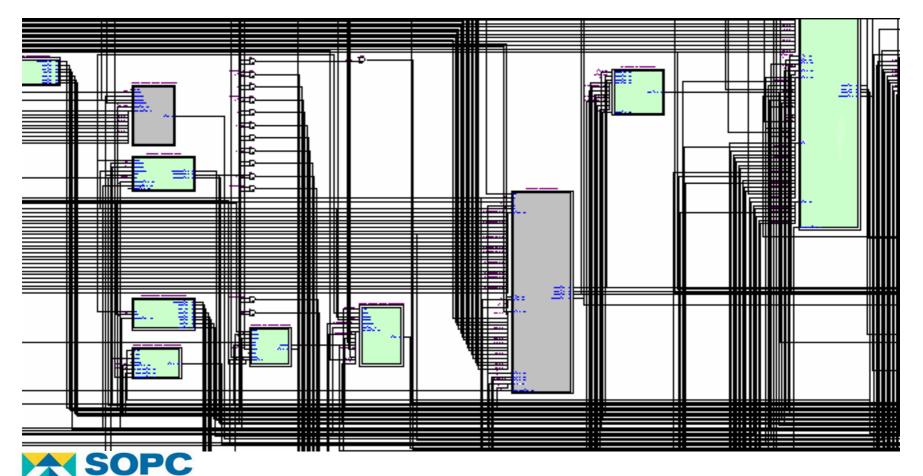

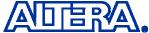

# **Tooltips**

- Provide Information About Nodes & Nets
- Options for Display Time Under Tools -> Options

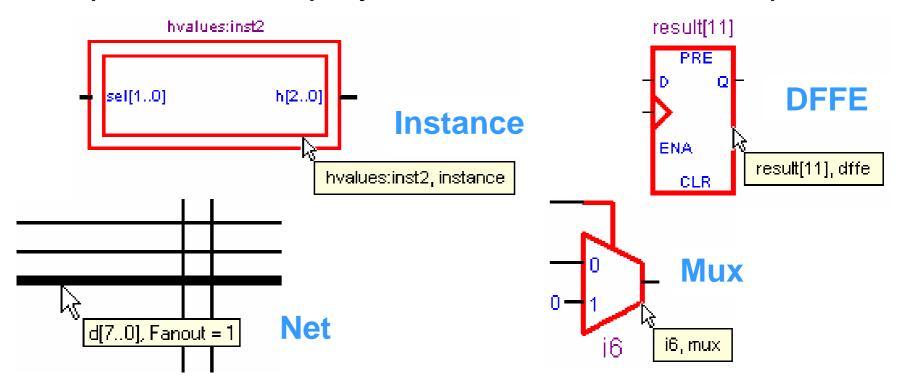

Any Suggestions for Information to Add?

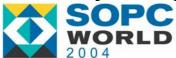

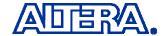

#### **Box Selection & Zooming**

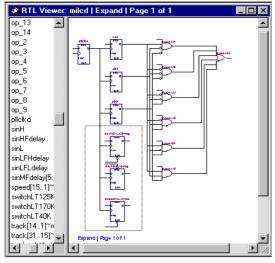

**Box Selection** 

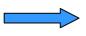

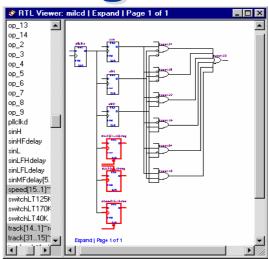

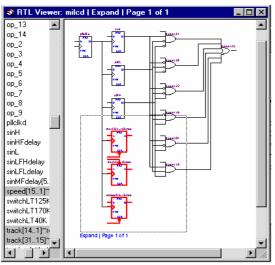

Box **Zooming** 

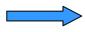

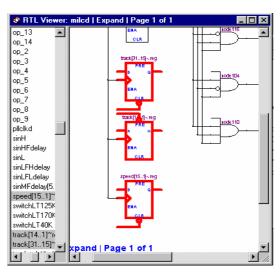

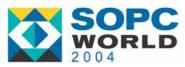

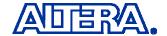

#### **Zoom - Fit Selection in Window**

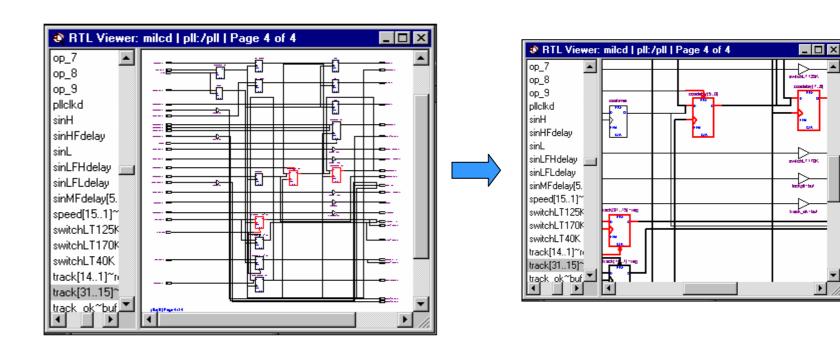

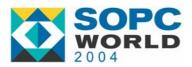

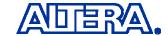

# **Viewer Options Dialog Box**

- New in 4.1 (May Be Subject to Change)
- Accessed from Right-Click in the Viewer
  - No Need to Go to Tools > Options for Common Options
- Filtering Options Have Moved Here from Options Menu

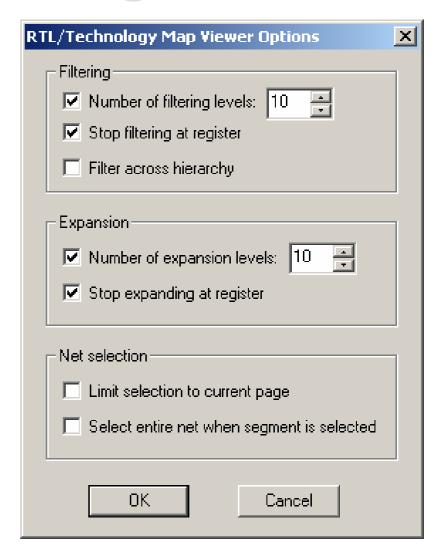

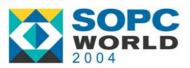

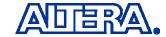

#### Filter Across Hierarchy

#### Filter Across Hierarchy Turned Off (& Quartus II 4.0)

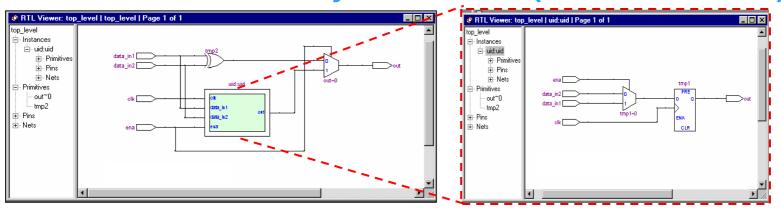

Quartus II 4.1 with Filter Across Hierarchy Turned On

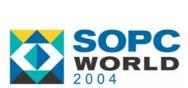

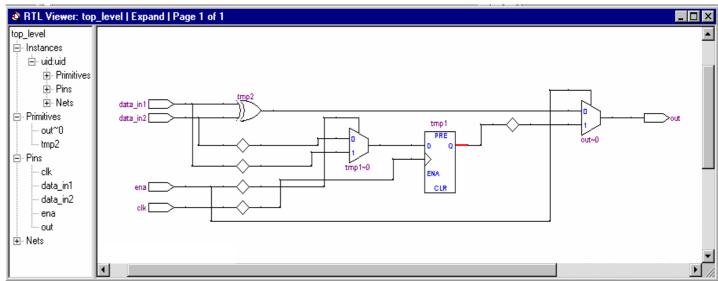

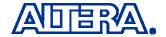

#### Filter on Selected Nodes & Nets

#### **Selected Nodes**

#### RTL Viewer: qam | qam | Page 3 of 20 \_ | | | | | | | | | data out[2]~I 30 data\_out[2]~I\_4 data\_out[2]~I\_5 data out[2]~[ 6 data\_out[2]~I\_7 data\_out[2]~I\_8 data out[2]~I 9 data\_out[3]~I data\_out[3]~I\_1 data\_out[3]~I\_10 data\_out[3]~I\_11 data\_out[3]~I\_12 data\_out[3]~I\_13 data\_out[3]~I\_14 data\_out[3]~I\_15

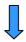

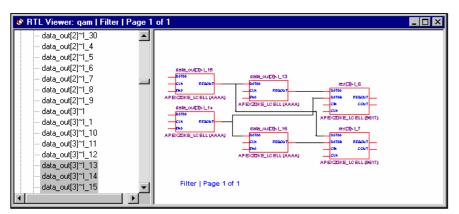

#### **Selected Net**

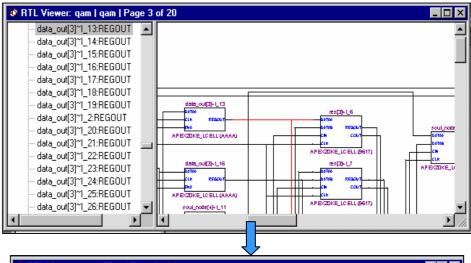

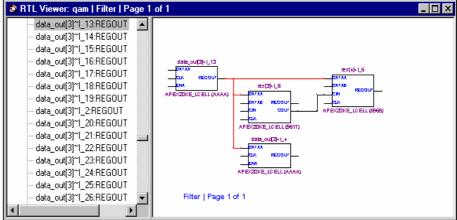

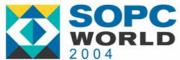

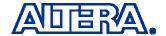

#### **Expand & Reduce Filtered Netlist**

Add or Remove Logic from Filtered Netlist View

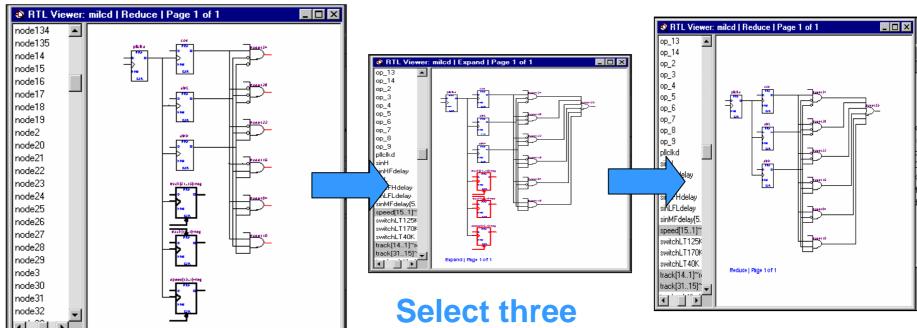

Select AND Gate Port & Choose Expand to

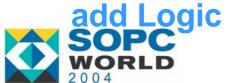

Select three
DFFs &
Choose
Reduce to
Remove Logic

© 2004 Altera Corporation

**Final Schematic** 

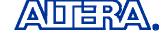

# **Expand & Reduce Filtered Netlist**

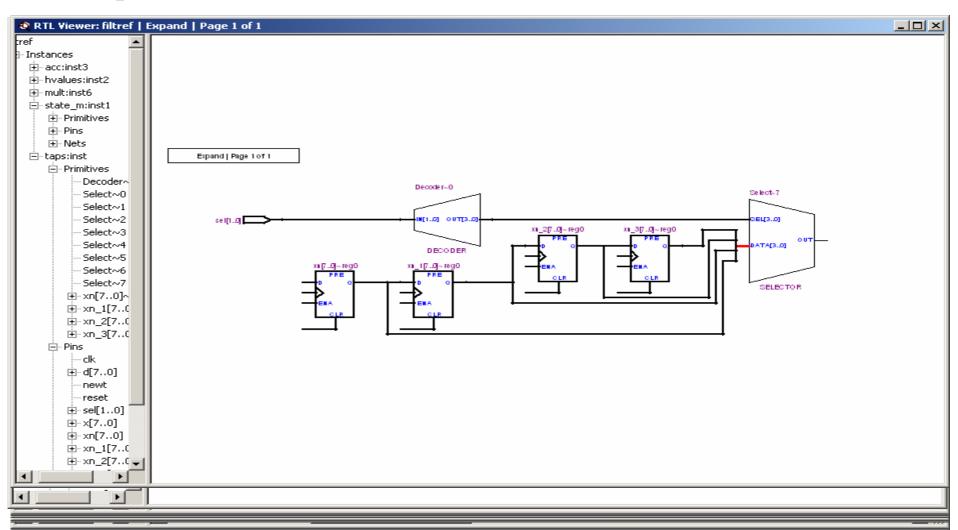

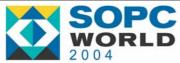

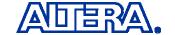

# **Export & Copy Schematic Image**

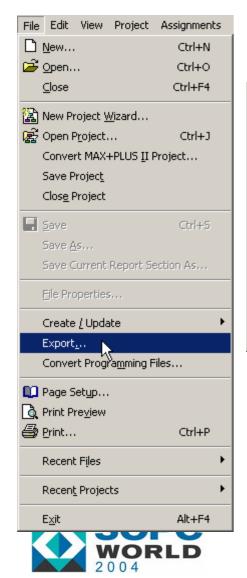

Useful for Documentation!

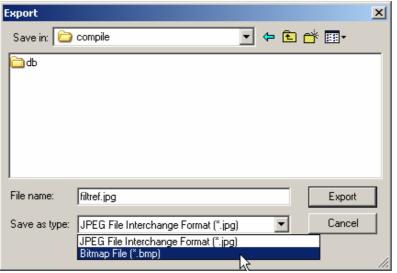

Export
Schematic to
JPG or BMP File

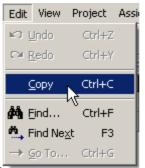

Copy Schematic to Clipboard (Paste to Word, PhotoShop etc.)

© 2004 Altera Corporation

#### **Locate to Other Quartus II Features**

Select Node(s) and Right-Click

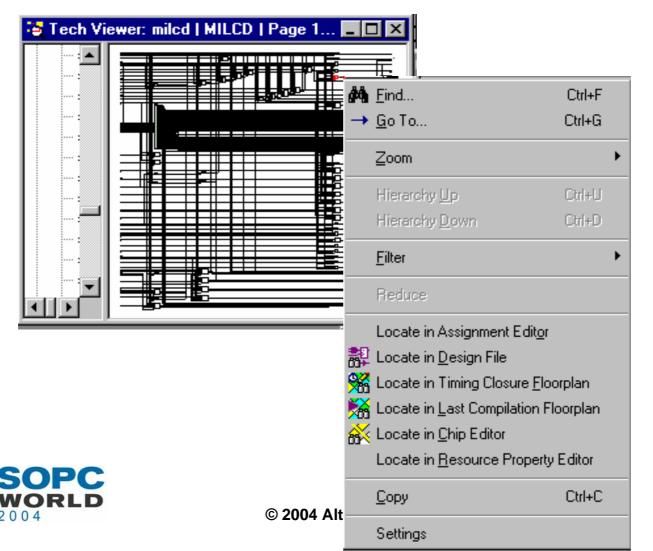

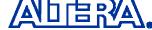

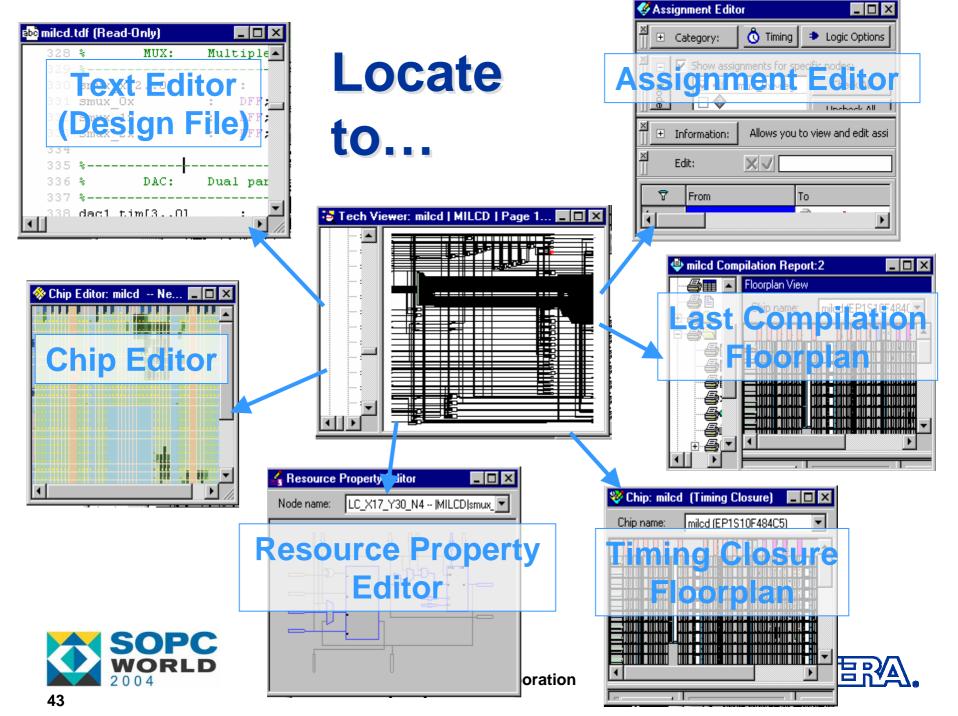

# **Agenda**

What is the RTL Viewer and Why Use It?

Feature Overview & User Interface Details

Technology Map Viewer

**Enhancements & References** 

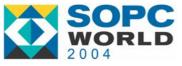

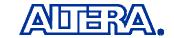

#### Other Enhancements

- Maintains Zoom Across Pages When Traversing Schematic Using Connectors
- Highlighted Net is "Brought to Front" of Schematic so it is not Hidden in Crowded Netlists
- Other SPRs and Suggestions from FAEs
  - Enhancement Requests
  - Cases Where Placement in Viewer Was Not Optimal

Provide More Feedback on What You and Your Customers Want to See in the Viewers!

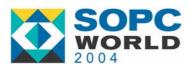

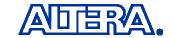

#### References

- Quartus II Handbook: <u>Analyzing Designs with the Quartus II RTL Viewer & Technology Map Viewer</u>
- On-Line Demos: Using the RTL Viewer and Technology Map Viewer to Check Synthesis and Fitting Results

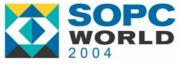

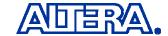

# What is ONLY supported in Technology Mapper?

- (1) expand and reduce logic in schematic
- (2) display timing delay information and timing paths
- (3) filter unrelated nodes to isolate selected design elements
- (4) specify the number of nodes and ports you want to display per page

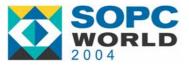

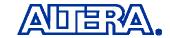